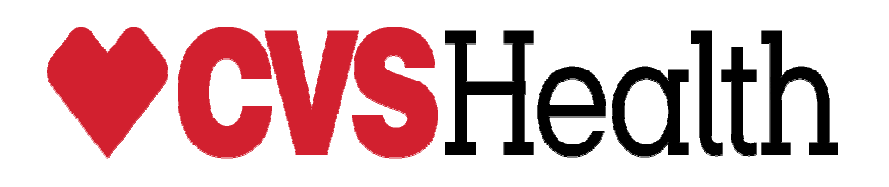

### Dear **«Full\_Name»,**

Listed below is the information for your user name and initial password for Image Silo.

 Image silo is for viewing and printing deductions taken by CVS. Below you will also find detailed instructions for logging on and searching the site for deductions.

- debit memo's that end with the letters V,W, or X are transmitted to the supplier via the EDI 812 Credit/Debit Adjustment
- Images will now be available thru the following link

## HTTPS://LOGIN.IMAGESILO.COM

Listed below is the information for your user name and initial password

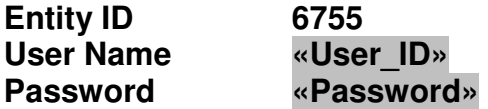

Once you sign in, you will be asked to change your password. Directions for using the document retrieval system are listed below. Please print and retain them for future reference. If you have any further questions, please feel free to contact your CVS AP Representative.

Sincerely,

AP Warehouse Analyst

## **CVS Debit Memo Retrieval Directions – Supplier Directions**

CVS Debit memos for invoice related deductions are sent to our suppliers via the EDI 812. All suppliers should work with their EDI area to obtain copies of our invoice related deductions.

In the event that the EDI 812 cannot be converted into a user document, then CVS has provided a website for the suppliers to print down a copy of the deduction.

To access ImageSilo, launch Internet Explorer

Type the following address = HTTPS://LOGIN.IMAGESILO.COM

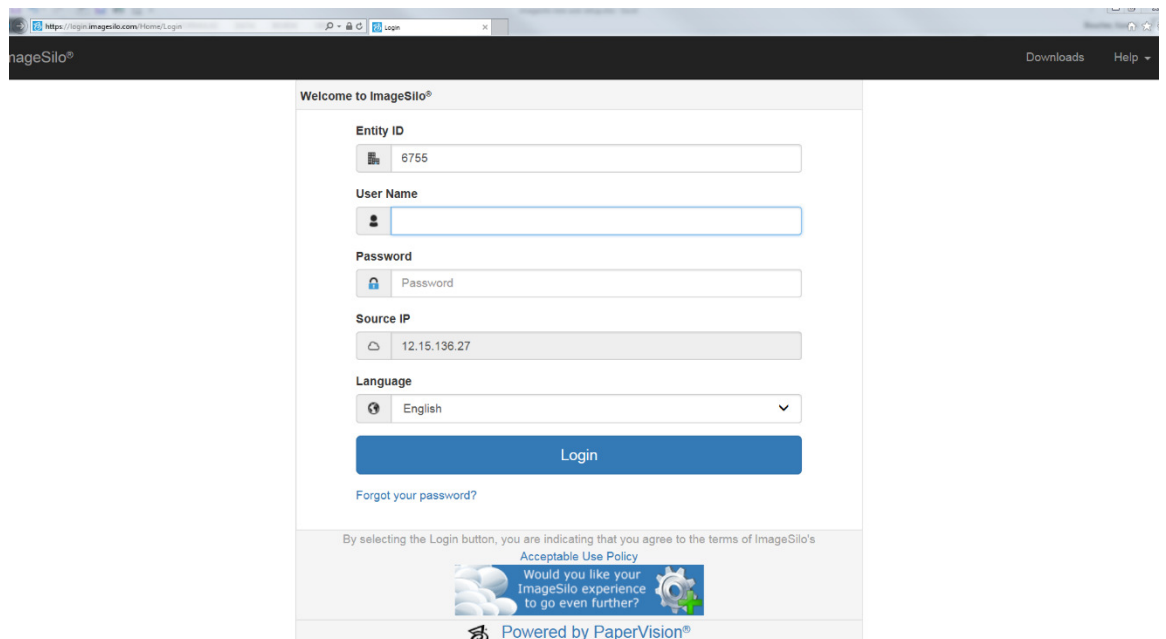

The Entity ID will be 6755. Enter your user name and password. The password is case sensitive and you will be prompted to change your password. The password must be at least 7 characters. The system will prompt you to change your password every 90 days. Please keep track of your password. You can contact your AP Representative if you forget your password and need it reset. Note: Your password for ImageSilo will not affect your password for ESettlement.

Once you are logged in, double click **Warehouse/T**… located on the left side of the screen.

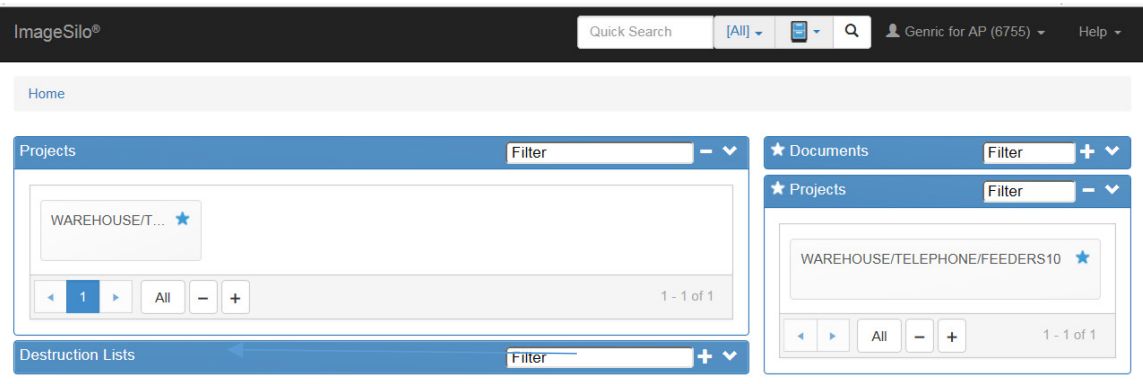

This project is the location of all warehouse AP debit memos from September 1, 2011 forward. You will only be able to view documents that pertain to your own pay supplier number.

To search for a deduction, you can type in the CVS deduction # under invoice number.

You can also search by the following:

**Invoice number** – CVS deduction # **Vendor number** – the Supplier's 5 digit PO Vendor # **Vendor Name** – Supplier PO vendor name **Pay Vendor number** – Defaults to suppliers 5 digit pay vendor number **Enter deduction #** and then select **Search** Invoice Date, you can use a range but it must not be an open ended range if you use a "From" date you must use a "To" date (e.g.; from Jan 1 2018 to May 1 2018)

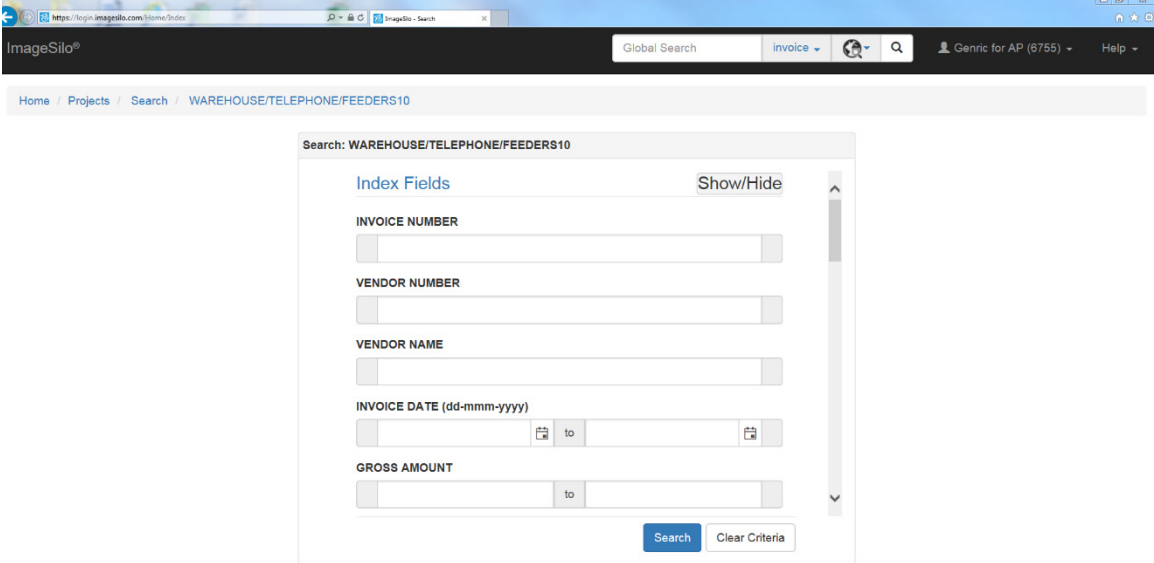

The results screen will display all invoices that meet the criteria

#### Please make sure your search type under options is "And"

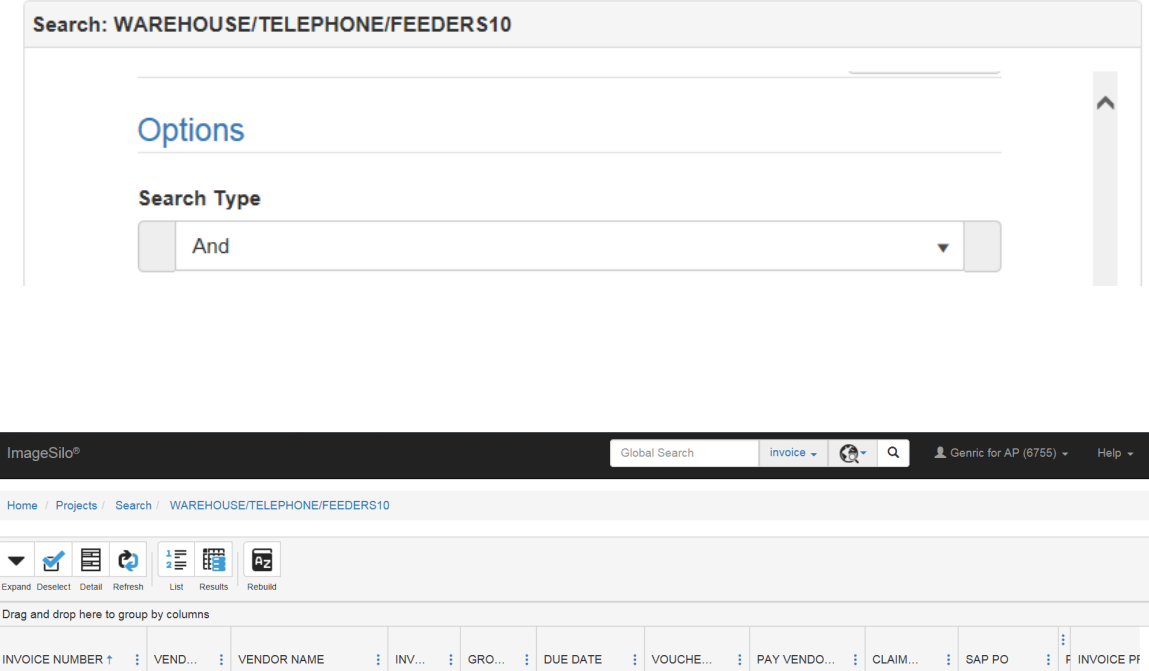

Highlight the invoice, double click, and a new screen will generate providing you with the vendor chargeback based on your invoice number.

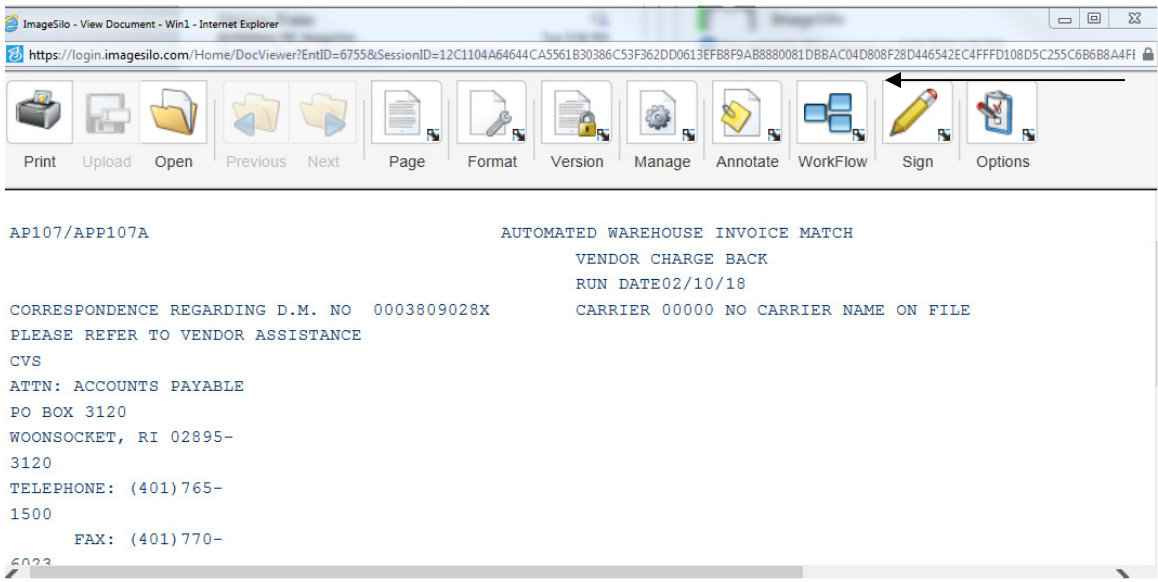

The image can be printed and emailed.

Click on the print button to print the report. To ensure that the report prints landscape, click on the preferences button.

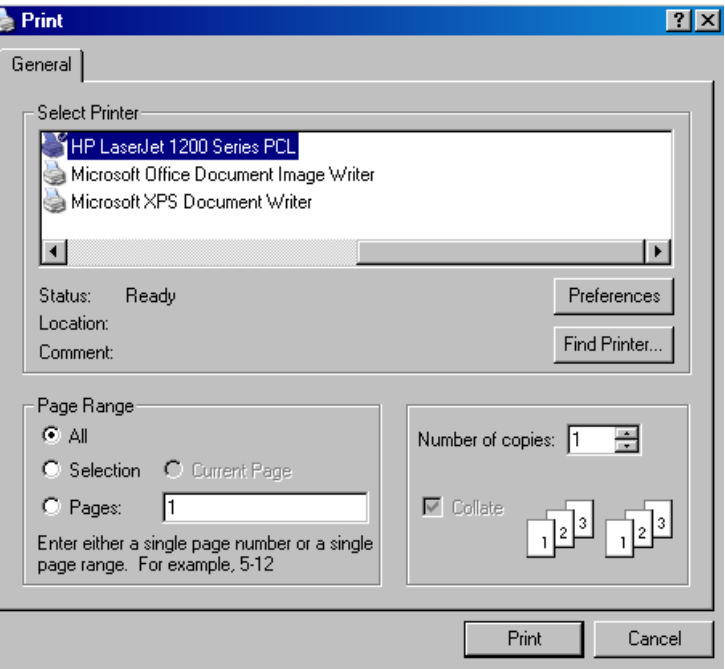

# Change the page to Landscape and click on OK.

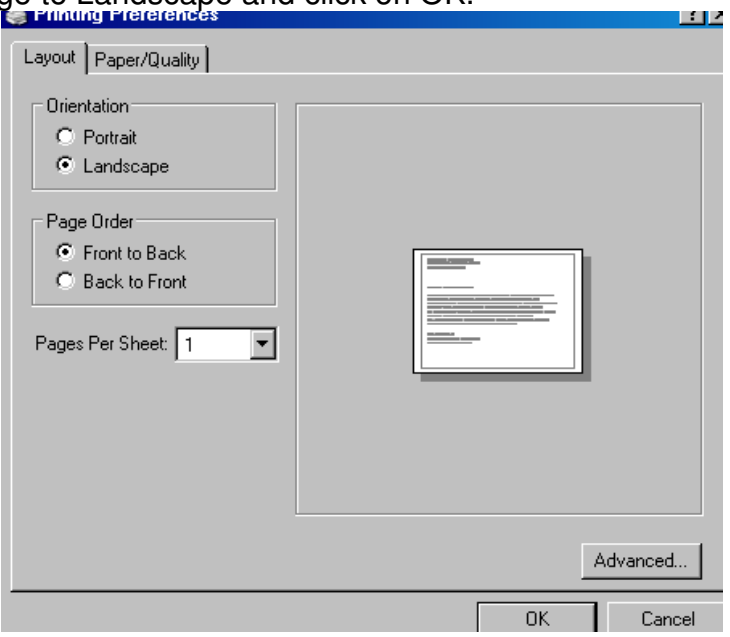

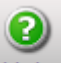

The new 'help' feature is very good. Click the Help icon located in the top right section of each window. You will be brought to the section related to the window you are at. You can use the index and search options to locate information related to specific questions you may have.

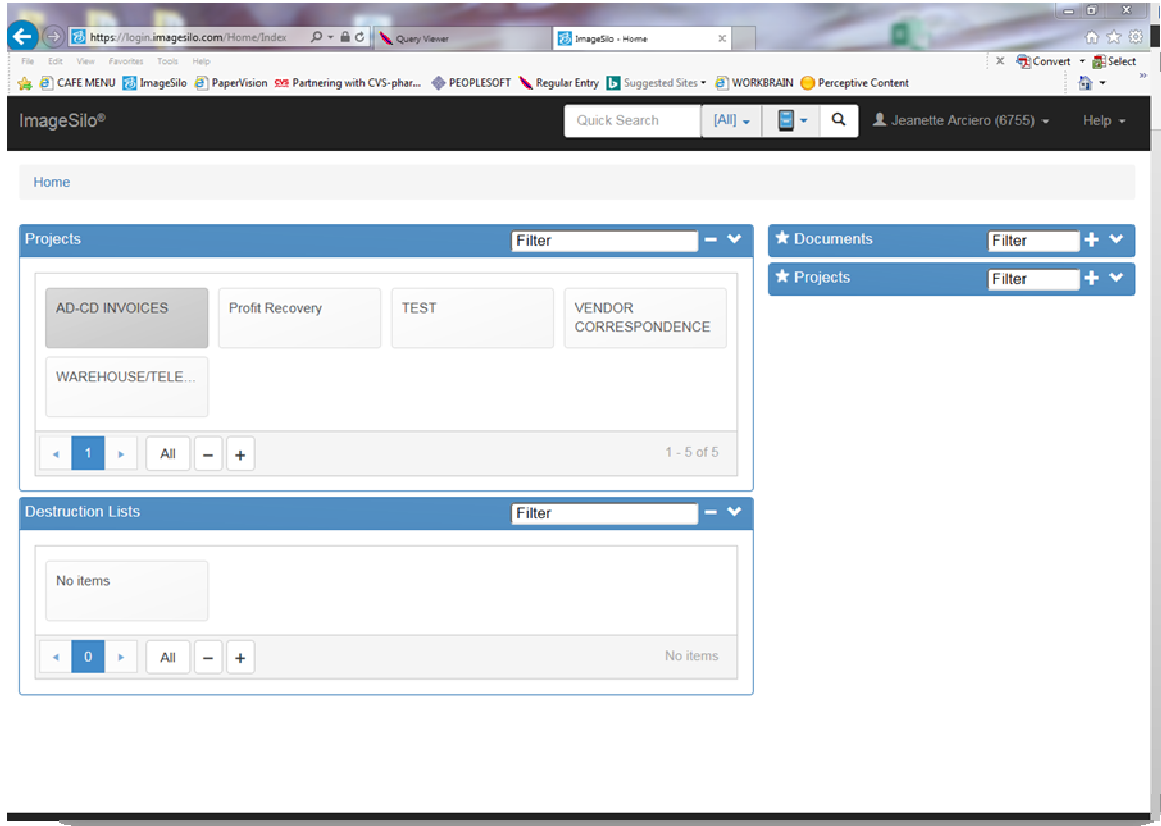

If you have any questions, contact your AP Representative for assistance.

90 + Days of user inactivity on the vendor portal will result in a user ID to be deleted from our document retrieval software, ImageSilo.

There is also a dropdown menu for additional information. Click on downloads from here you can download the complete Image Silo User Guide.

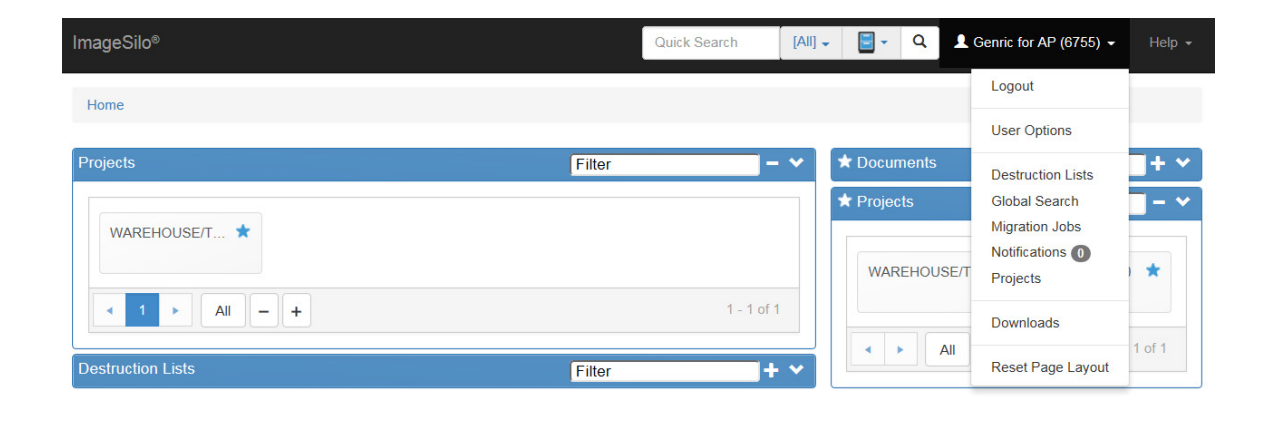

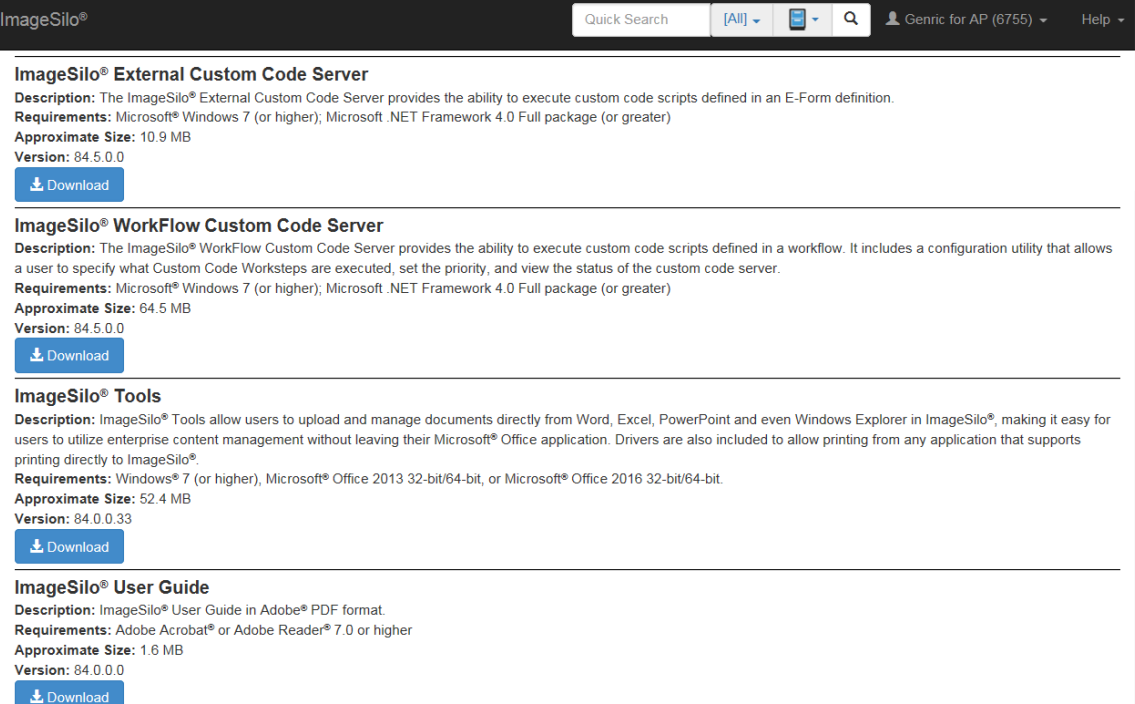